## **PATIENT PORTAL ACCESS**

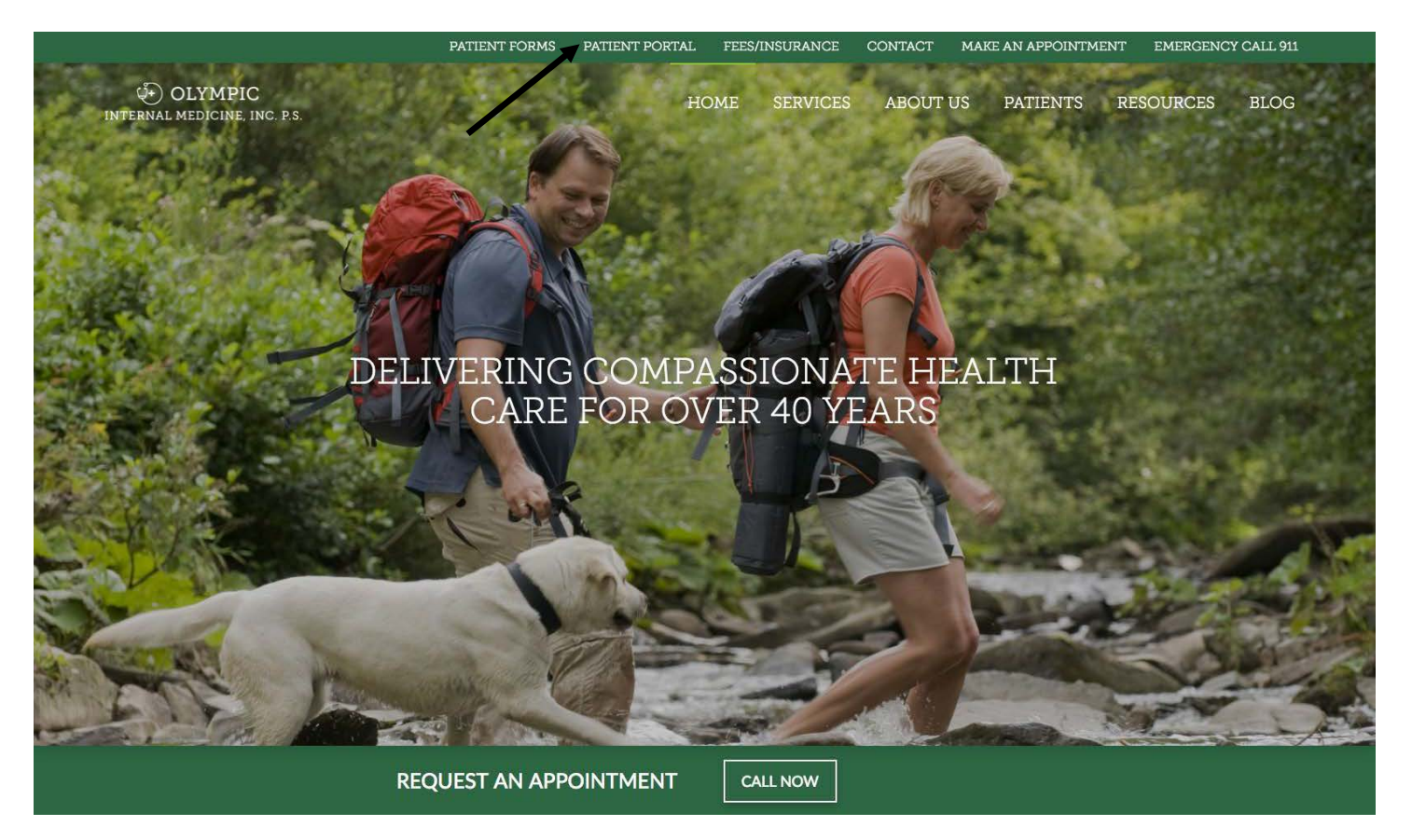

- 1. Go to our website at **www.olympicinternalmed.com**
- 2. Click on **Patient Portal** on the upper menu bar.

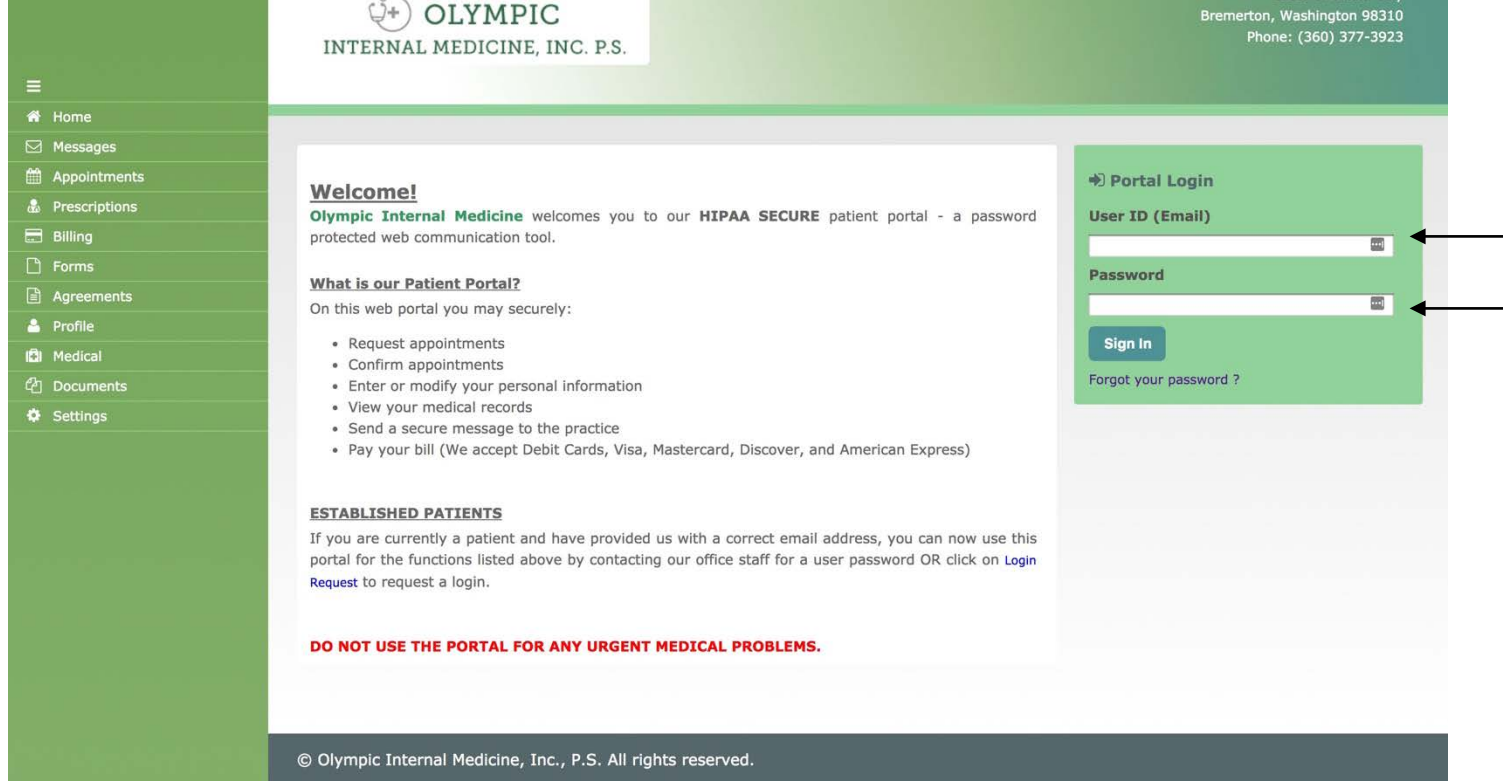

2620 Wheaton W

- 1. Enter your email in the **User ID (Email)** box.
- 2. Enter the temporary **password** olympic (all lower case).

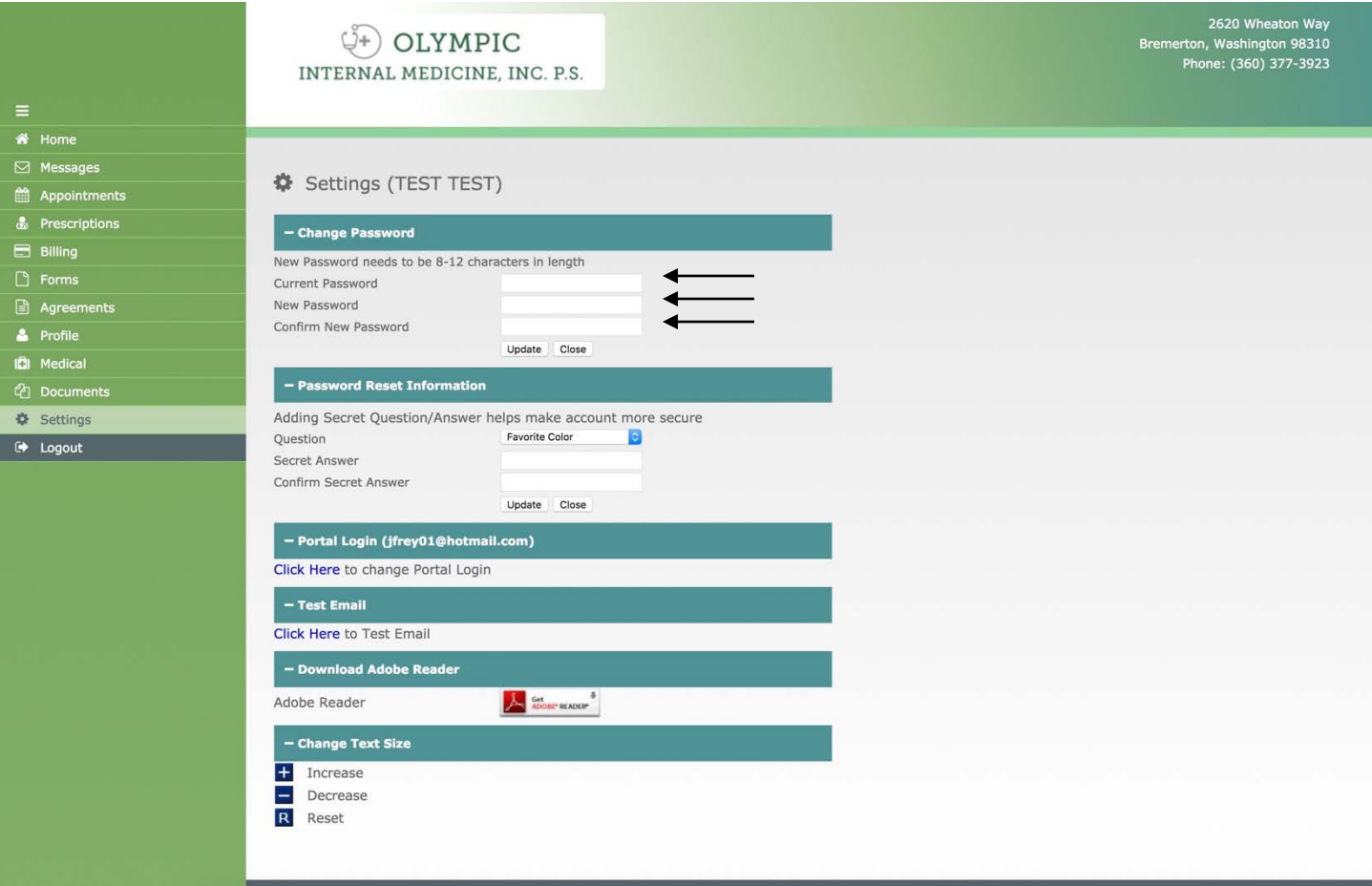

- 1. Type **Current (Temporary Password)** olympic in the first box.
- 2. Create a **new password**. (Must be at least 8-12 characters in length).
- 3. Then **confirm the new password** you have created.
- 4. Click **Update**
- 5. **Please save your new password in a secure location. This will be the password you use to login from now on.**

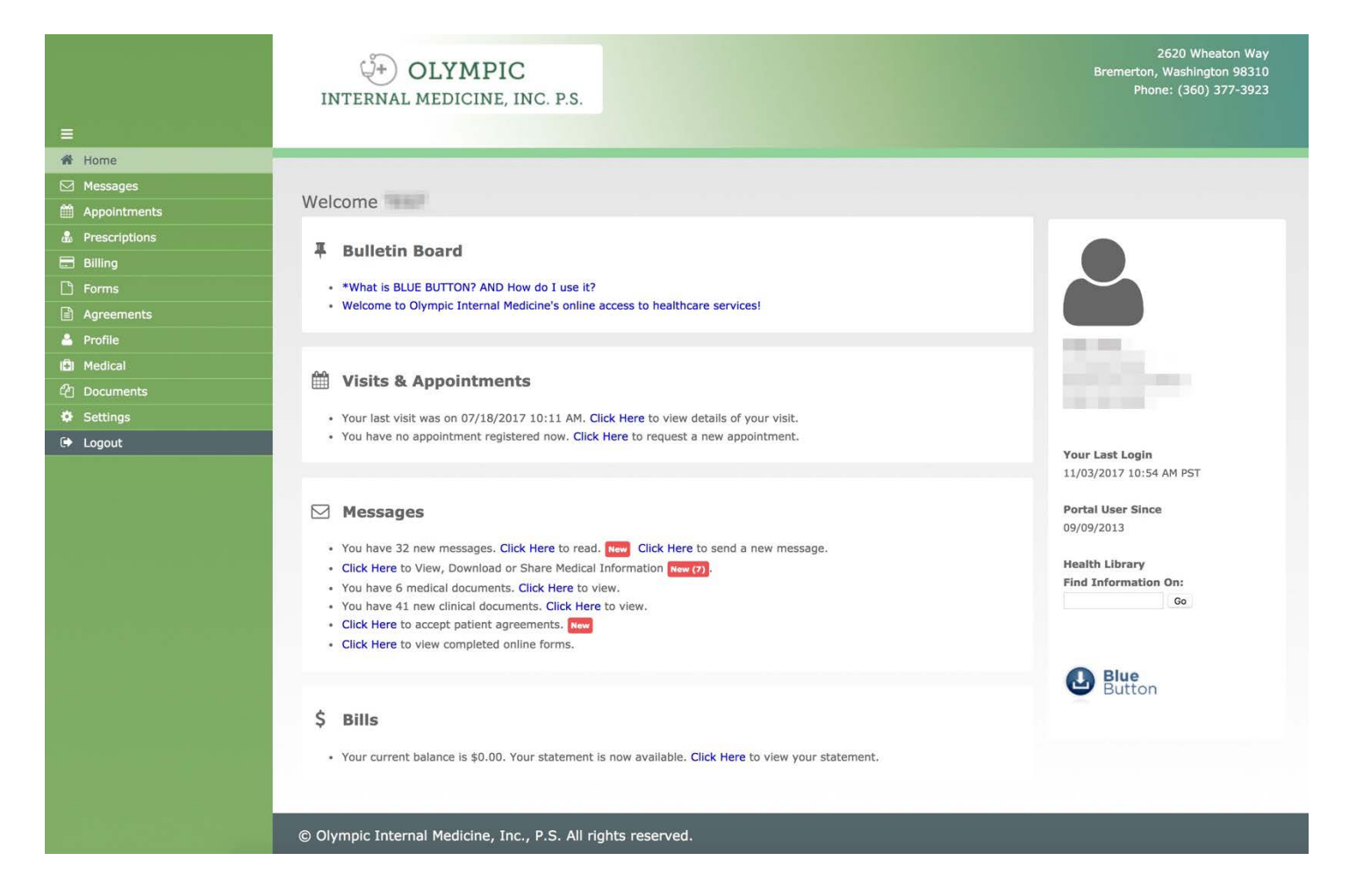

Welcome to the patient portal. From here you can review office visits, medications, lab results, request appointments, receive statements and pay your bills online. Please feel free to explore, and if you have any questions or trouble logging in please call our office at **360-377-3923.**

## **Step by Step Instructions on how to log in to the Patient Portal.**

- 1. Go to our website at **olympicinternalmed.com**
- 2. Click on **Patient Portal** on the upper menu bar.
- 3. Enter you email in the **User ID (Email)** box.
- 4. Enter the temporary **password** olympic (all lower case).
- 5. Type **Current (Temporary Password)** olympic in the first box.
- 6. Create a **new password**. (Must be at least 8-12 characters in length.
- 7. Then **confirm the new password** you have created.
- 8. **Please save your new password in a secure location. This will be the password you use to login from now on.**
- 9. Click **Update**